# **HP**が提供するその他の資料

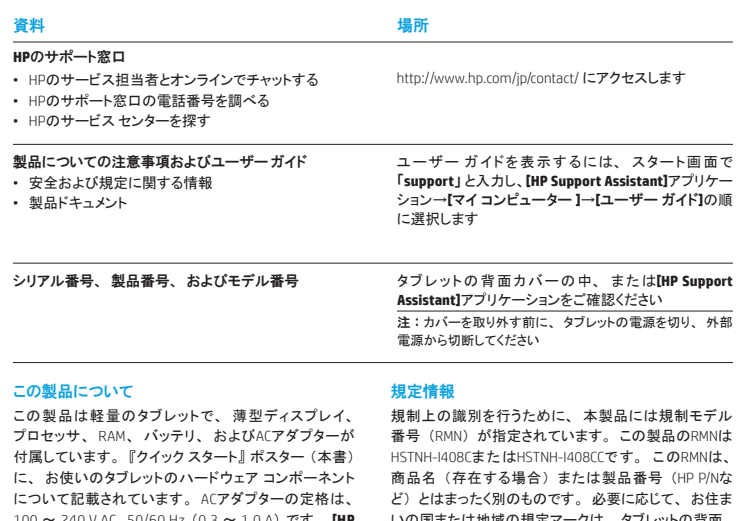

100 ~ 240 V AC、50/60 Hz (0.3 ~ 1.0 A) です。 **[HP Support Assistant]**アプリケーションから最新のユー ザー ガイドにアクセスできます。

#### 仕様

タブレットは、 AC電源またはDC電源から供給されるDC 電力で動作します。 AC電源は100 ~ 240 V、 50/60 Hz の定格に適合している必要があります。

注:タブレットはmicro-B USBケーブルを介して供給されるDC 電力で動作します。 タブレットを充電するときは、 タブレット に付属のアダプターを使用することをおすすめします。

温度 (動作時) : 0 ~ 40゜C 相対湿度 (結露しないこと、 動作時) : 10 ~ 90%

規制上の識別を行うために、 本製品には規制モデル 番号 (RMN) が指定されています。 この製品のRMNは HSTNH-I408CまたはHSTNH-I408CCです。 このRMNは、 商品名 (存在する場合) または製品番号 (HP P/Nな ど) とはまったく別のものです。 必要に応じて、 お住ま いの国または地域の規定マークは、 タブレットの背面、 着脱可能なバッテリ (搭載されている場合)、 製品の パッケージ、 またはこのドキュメントのどこかに記載さ れています。 安全情報および規定情報について詳しく は、 タブレットに収録されている 『製品についての注意 事項』 を参照してください。 ドキュメントは**[HP Support Assistant]**アプリケーションからアクセスできます。

#### 製品についての注意事項

製品によっては適用されない注意事項もあります。 お 使いのデバイスには、 無線デバイスが内蔵されている 場合があります。 特定の環境において、 無線デバイス の使用が制限されることがあります。 たとえば、 航空 機内、 病院内、 爆発物付近、 および危険区域内など です。 この製品の使用制限に関する方針が不明な場 合は、 製品の電源を入れる前にその場所の管理者や 責任者の承諾を得てください。

## 限定保証規定

日本向けの日本語モデル製品に適用されるHP限定保証規定は、製品に付属の 『サービスおよびサポートを受けるには』 に記載されています。 日本語モデル以外では、 **[HP Support Assistant]**アプリケーションを使用して参照できる場合があ ります。 印刷物として保証規定が提供されていない国または地域では、 http://www.hp.com/go/orderdocuments/ でオン ラインで申し込むか、 または下記宛てに郵送で申し込むことで、 印刷物のコピーを入手できます。

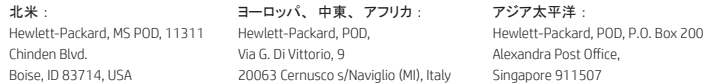

#### 郵送で申し込む場合は、 お使いの製品の製品番号、 お客様のお名前、 および郵送先のご住所を明記してください。

重要 : お使いのHP製品を上記の住所宛に返品しないでください。 日本での製品サポートについては、 http://www.hp.com/ jp/contact/ を参照してください。 日本以外の国や地域での製品サポートについては、 http://welcome.hp.com/ country/us/en/wwcontact\_us.html (英語サイト) から該当する国や地域、 または言語を選択してください。

#### 警告 : 感電や装置の損傷を防ぐため、 必ず以下の注意事項を守ってください。 △▲■警告:感電や装置の損傷を防ぐため、必ず以下の注意事項を守ってください。<br>△▲■ ACアダプターは、製品の近くの手が届きやすい場所にある電源コンセントに差し込んでください。

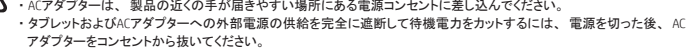

警告:けがや事故、 および機器の故障などの安全に関する問題の発生を防ぐため、この製品を使用する場合は、 タブ<br>レットに付属しているACアダプター、 HPが提供する交換用ACアダプター、 またはHPからオプションとして購入した製品に 対応したACアダプターのみを使用してください。

警告 : 低温やけどをしたり、 ACアダプターが過熱状態になったりするおそれがありますので、 ACアダプターの動作中にAC アダプターを長時間肌に直接触れる場所に置いたり、 枕や毛布、 または衣類などの表面が柔らかいものの上に置いたり

しないでください。 お使いのタブレットおよびACアダプターは、 International Standard for Safety of Information Technology Equipment (IEC 60950) で定められた、 ユーザーが触れる表面の温度に関する規格に適合しています。

警告 : 化学薬品による火傷や発火のおそれがありますので、 分解したり、 壊したり、 穴をあけたりしないでください。 ま ■ た、接点をショートさせたり、火や水の中に捨てたりしないでください。

#### 警告 : 聴覚への害を防ぐため、 大音量で聴く時間を短くするようにしてください。 ∕Ւ

重要 : この製品のバッテリは、 ユーザー自身で交換することはできません。 バッテリを取り外したり交換したりすると、 保 証が適用されない場合があります。 バッテリが充電されなくなった場合は、HPのサポート窓口にお問い合わせください。 バッ テリは消耗品です。バッテリが寿命に達した場合、そのバッテリを一般の家庭ごみと一緒に処分しないでください。コンピュー ターの使用済みのバッテリは、 お住まいの地域の地方自治体の条例または規則に従って、 正しく処分してください。

© Copyright 2014 Hewlett-Packard Development Company, L.P. SDロゴは、 その所有者の商標です。 MicrosoftおよびWindowsは、 米国Microsoft Corporationおよびその関連会社の米国およびその他の国における商標または登録商標です。 本書の内容は、 将 来予告なしに変更されることがあります。 HP製品およびサービスに対する保証は、 当該製品およびサービスに付属の保証規定 に明示的に記載されているものに限られます。 本書のいかなる内容も、 当該保証に新たに保証を追加するものではありません。 本書に記載されている製品情報は、 日本国内で販売されていないものも含まれている場合があります。 本書の内容につきまし ては万全を期しておりますが、 本書の技術的あるいは校正上の誤り、 省略に対して責任を負いかねますのでご了承ください。

初版 : 2014年9月

日本ヒューレット・パッカード株式会社

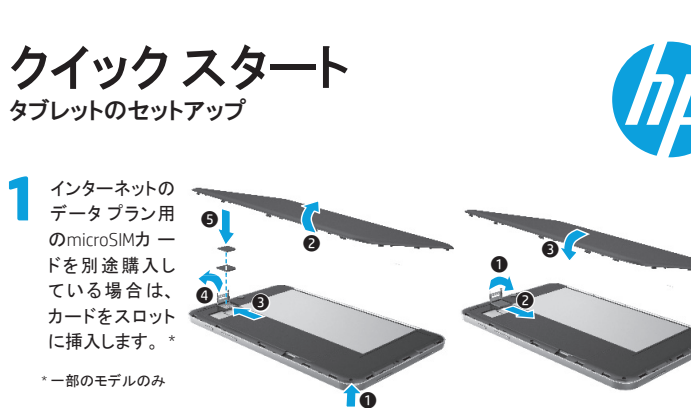

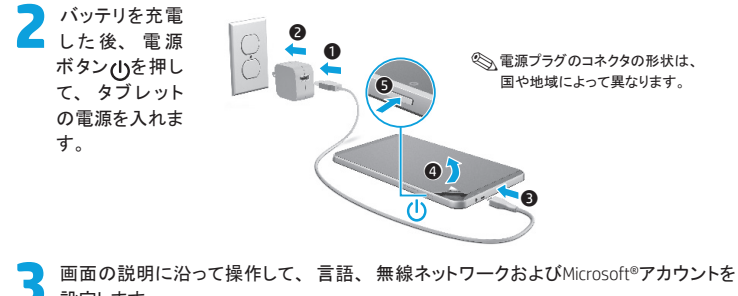

設定します。

注 : Microsoftアカウントを持っていない場合は、 この画面から新しいアカウントを作成できます。

## タブレットの電源オフ

電源ボタン (l) を押します。 タブレットが応答しないときは、 タブレットの電源が切れるまで、 電源ボタン (l) を押したままにします。

# タブレットの概要

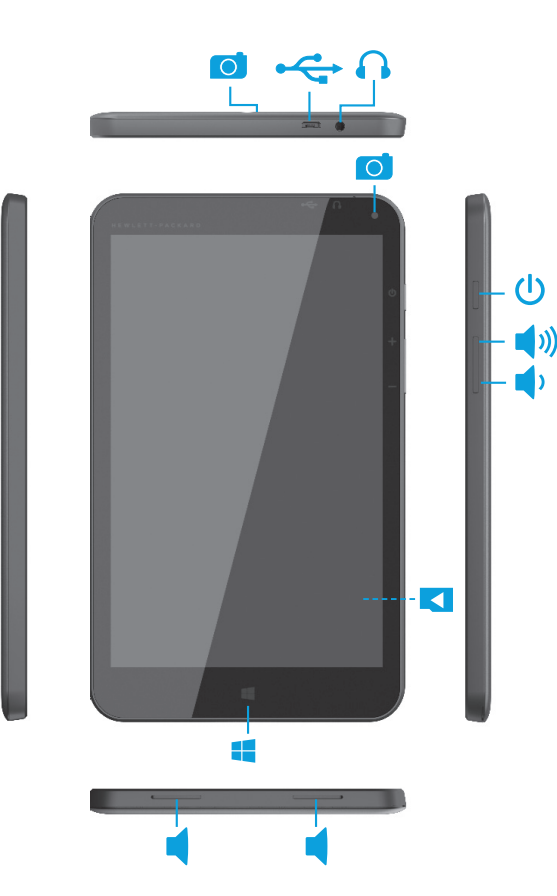

# **Windows**のスタート画面の操作

Windowsのスタート画面は、 情報や雷子メールへのアクセス、 Webの閲覧、 動画のストリーミング、 写直 の表示、 およびソーシャルメディアWebサイトへのアクセスを実行できる中心となる場所です。

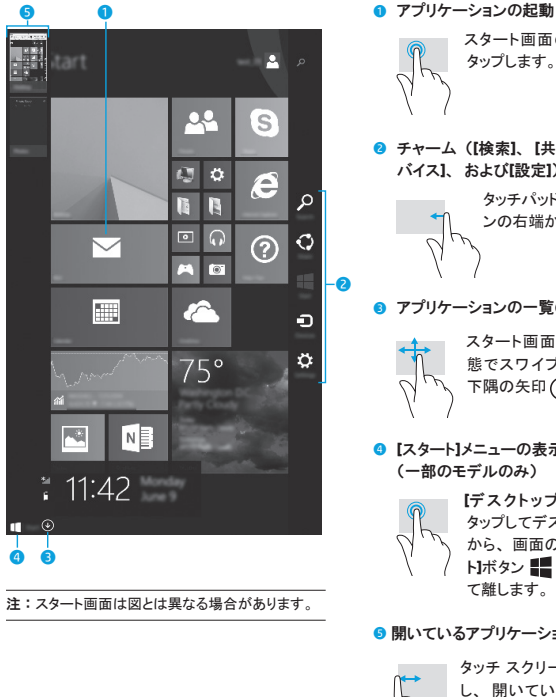

タップします。 チャーム (**[**検索**]**、 **[**共有**]**、 **[**スタート**]**、 **[**デ バイス**]**、 および**[**設定**]**) の表示 タッチパッドまたはタッチ スクリー ンの右端からスワイプします。

スタート画面のアプリケーションを

# ● アプリケーションの一覧の表示

スタート画面が表示されている状 態でスワイプすると表示される左 下隅の矢印 →きタップします。

# **[**スタート**]**メニューの表示 (一部のモデルのみ)

**[**デスクトップ**]**アプリケーションを タップしてデスクトップを表示させて から、 画面の左下隅にある**[**スター **ト】ボタン || を長押し (タップ) し** て離します。

## ● 開いているアプリケーションの切り替え

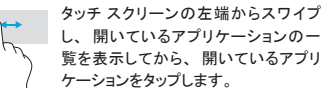

# **(?) 詳しい情報の確認**

Windowsについて詳しくは、 インターネットに接続 した状態で、 スタート画面の**[Windows 8**入門**]** アプリケーション\*を選択します。

**[**ヘルプとサポート**]**にアクセスするには、 スタート 画面で 「ヘルプ」 と入力し、 検索画面から**[**ヘル プとサポート**]**を選択します。

**\*** 一部のモデルのみ

## タブレットの表示の変更

自動回転機能によってタブレットの表示を変更でき ます。 横向き表示にするには、 タブレットを水平 に持ちます。 縦向き表示にするには、 タブレット を垂直に持ちます。

注 : 一部のアプリは、 自動的に回転されない場合が あります。

## データのバックアップ

他のコンピューターや専用のストレージ デバイス を使用したり、 さまざまな形で提供されているクラ ウド ソリューションを利用したりすることにより、 タ ブレット上の個人データおよびメディアのバックアッ プを定期的にとることを強くお勧めします。 詳しく は、 **[HP Support Assistant]**アプリケーションから 最新のユーザー ガイドを参照してください。

# ● **○ ア**プリケーション、設定、 およびファイルの検索

- 1. スタート画面が表示されている状態でアプリ ケーション、 設定、 またはファイルの名前を 入力します。
- 2. 画面に表示される一覧から、アプリケーショ ン、 設定、 またはファイルを選択します。

# スタート画面の再表示

Windowsボタン | を押します。

## **microSD**カードの使用

- 1. タブレットの電源を切り、 外部電源から切断し ます。
- 2. microSDカード (別売) をmicroSDカード スロッ トに挿入します。

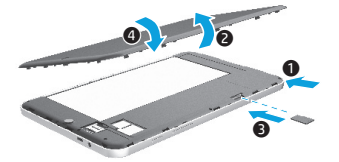

\*791740-291\*

Printed in China Impreso en China Imprimé en Chine Impresso na Stampato in Cina China 中国印刷 중국에서 인쇄